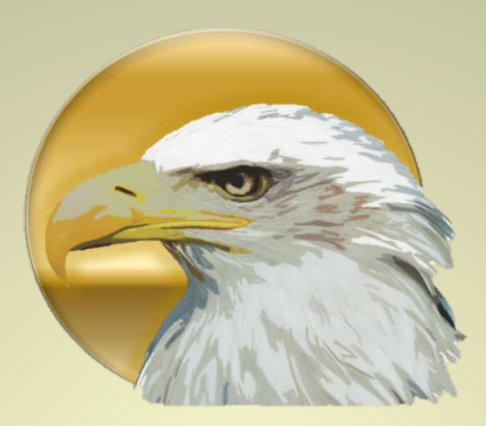

# **How to Enhance Your Photos**

Produced by Scoutworks.weebly.com All Rights Reserved

er and the second second second second second second second second second second second second second second s **Scoutworks** 

# **Enhancing Your Photos**

Once you have inserted your photo into the slide in your presentation you can enhance the photo in many ways. Double click on the photo and the [Picture Tools] tool bar will appear. Here you will find many options available.

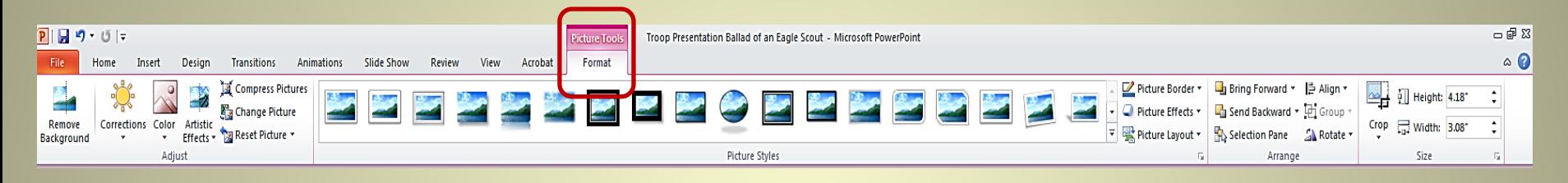

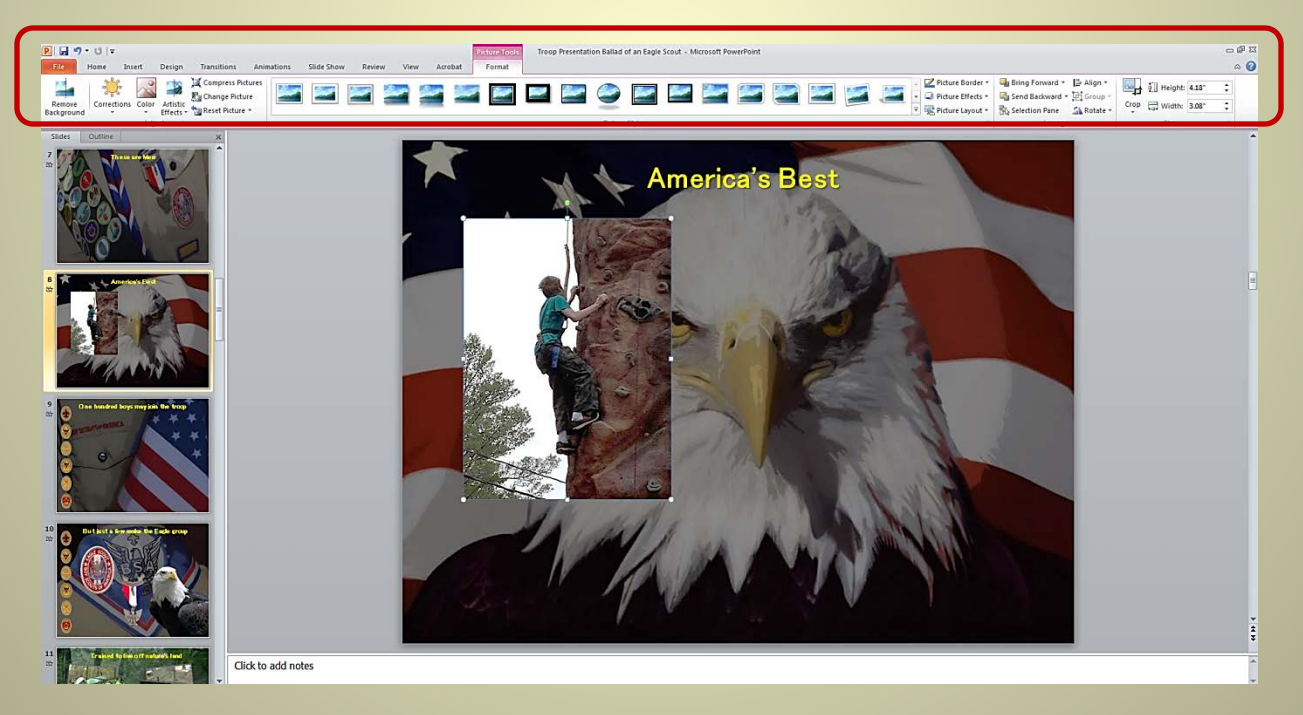

# **Removing Background**

1. Select [Remove Background]<1>from the [Picture Tools] tool bar.

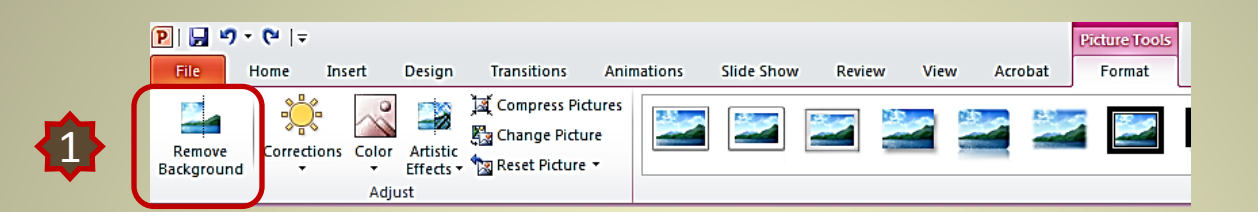

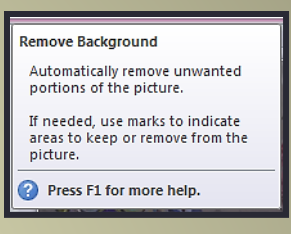

**2.** The photo will highlight in pink <sup>2</sup>. You can resize the area to select what portions of the photo you keep  $\left\{3\right\}$  or remove  $\left\{4\right\}$ . Once you have made your selection select

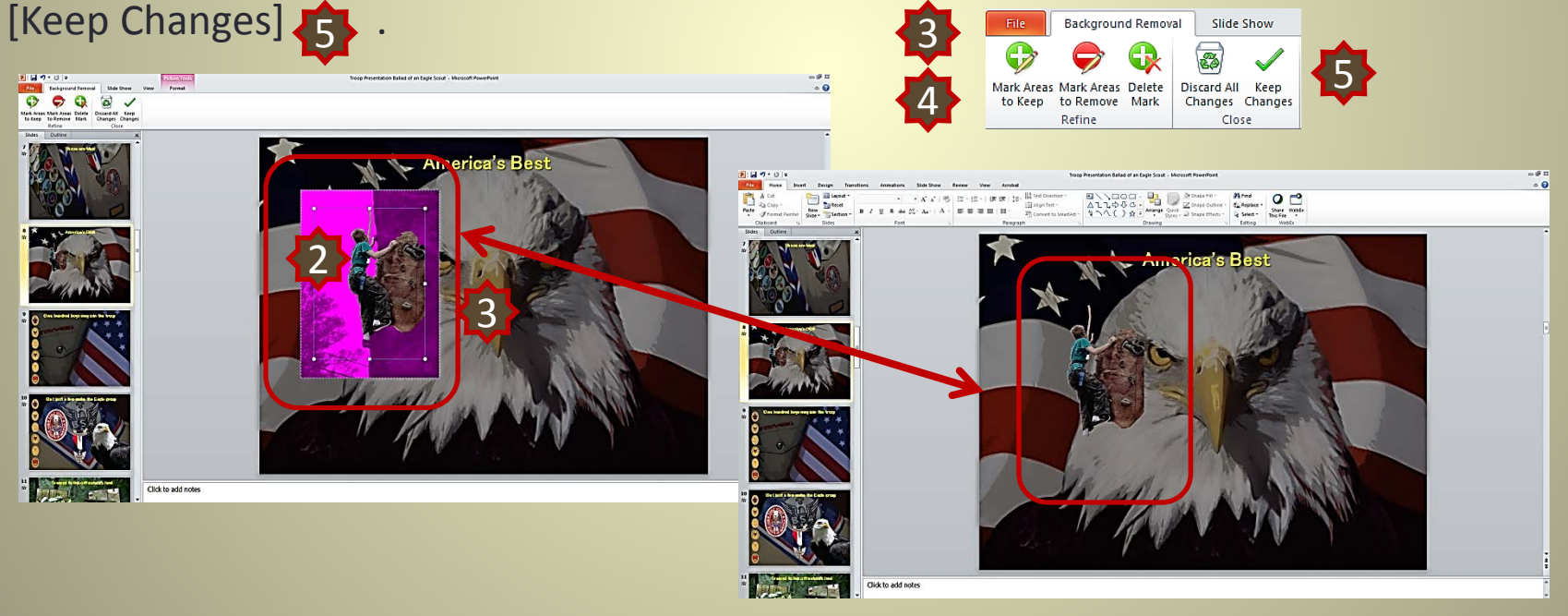

### **Picture Corrections**

1. Select [Corrections]<1>from the [Picture Tools] tool bar. Here you can correct Brightness, Contrast and sharpness in your photo $\{2\}$ .

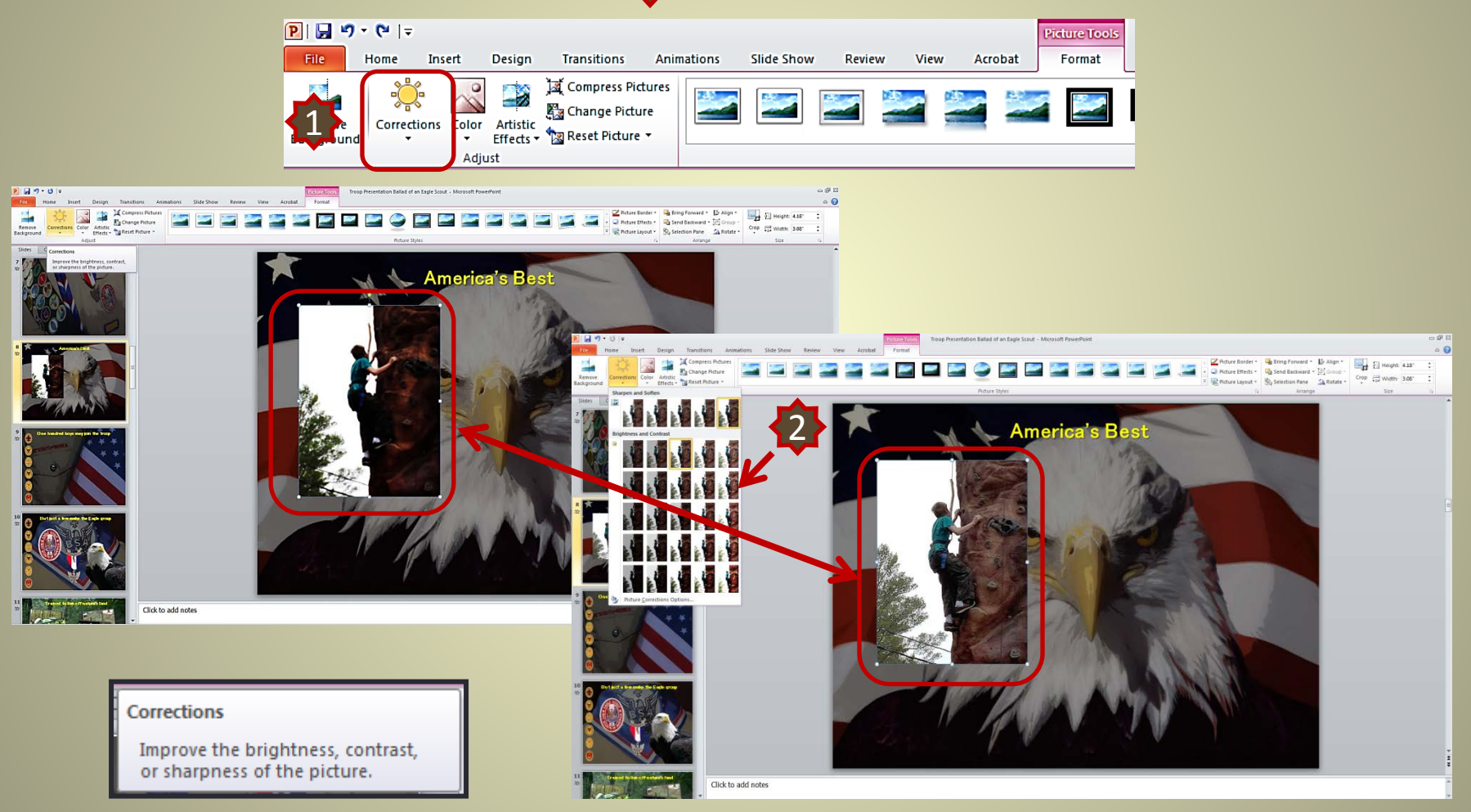

### **Color Corrections**

**1.** Select [Color]  $\left\{1\right\}$  from the [Picture Tools] tool bar. Here you can change color saturation, tone and other effects  $\{2\}$ .

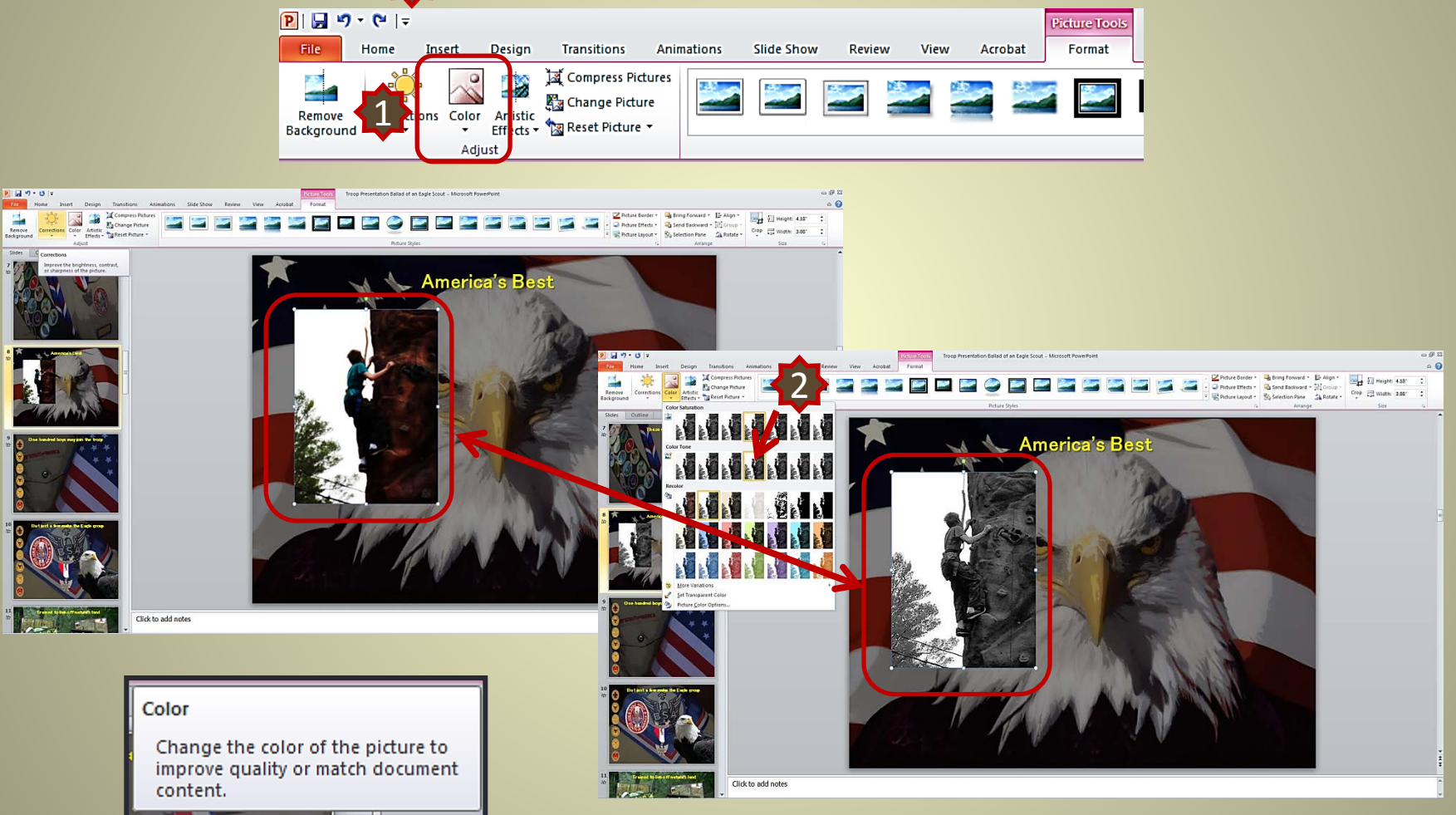

# **Artistic Effects**

**1.** Select [Artistic Effects]  $\left\{1\right\}$  from the [Picture Tools] tool bar. Here you can make the photo look like a painting or sketch  $\left\{2\right\}$ .

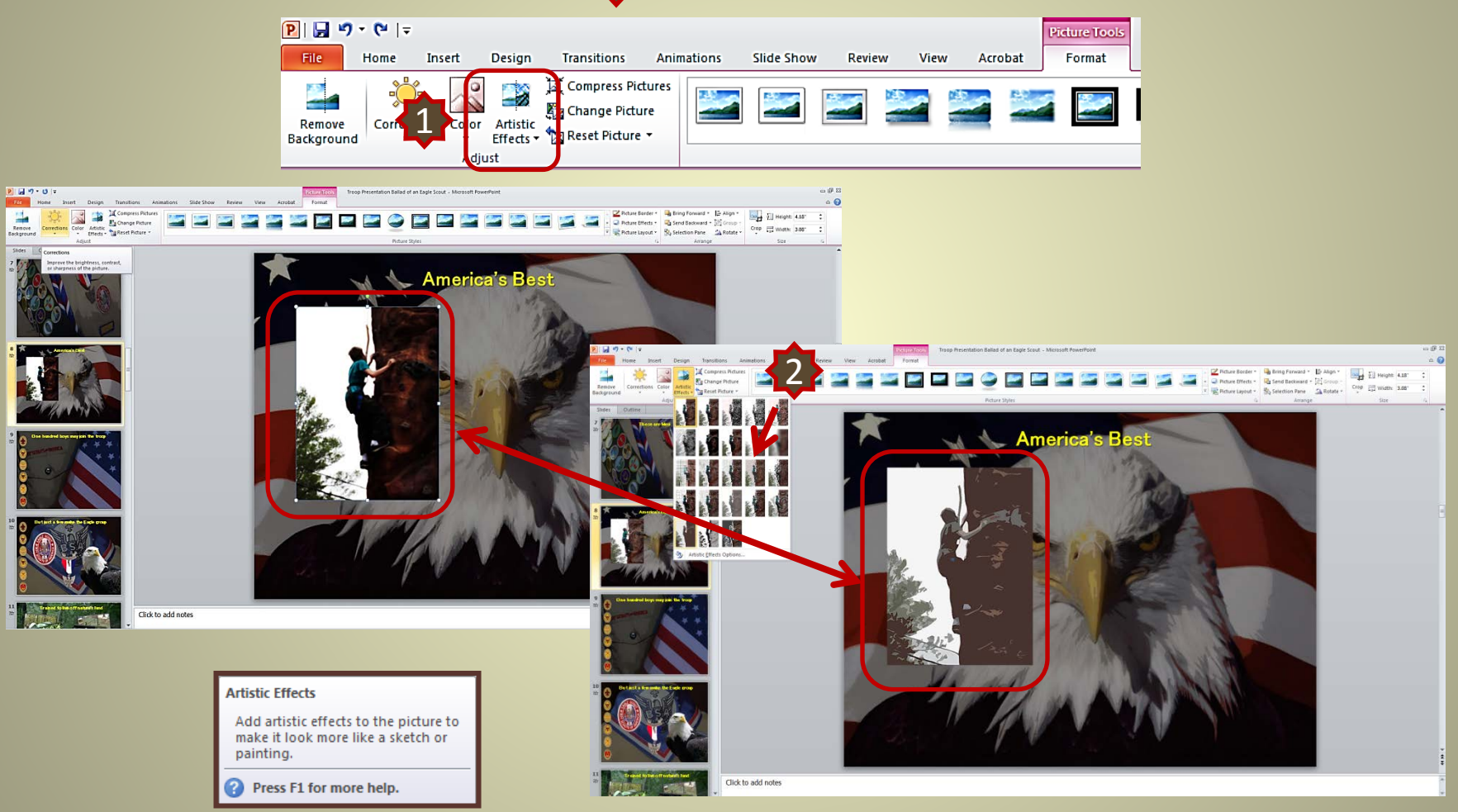

# **Other Picture Tools**

**1.** Select [Compress Picture]  $\left\{1\right\}$  if the file size of your presentation is too large. Select [Change Picture] $\{3\}$  ] if you wish to replace the photo with another. Select [Reset Picture] $\{3\}$ to remove any changes to the photo you have made.

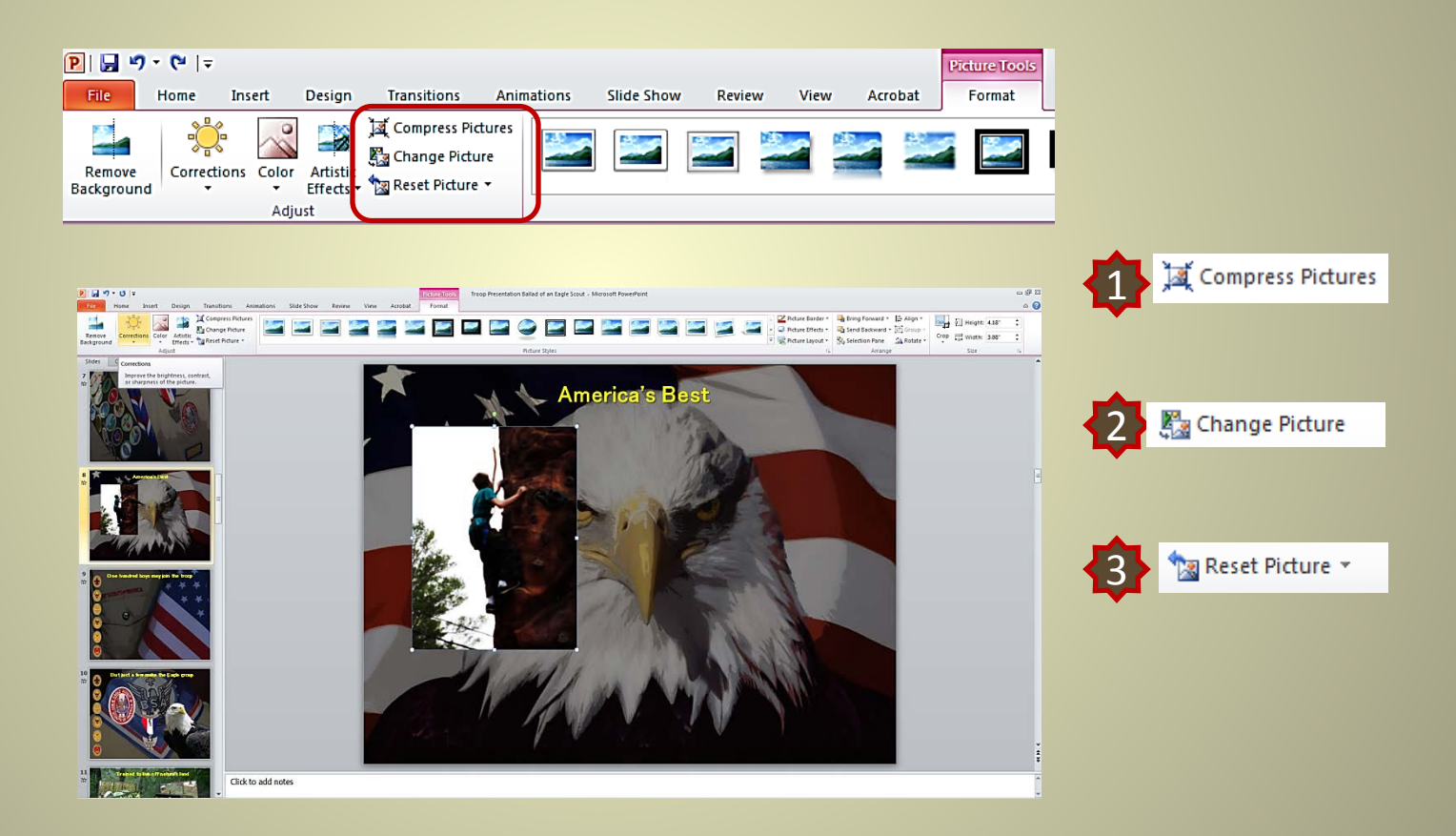

# **Selecting Photo Style**

**1.** Select various photo styles from the tool bar.

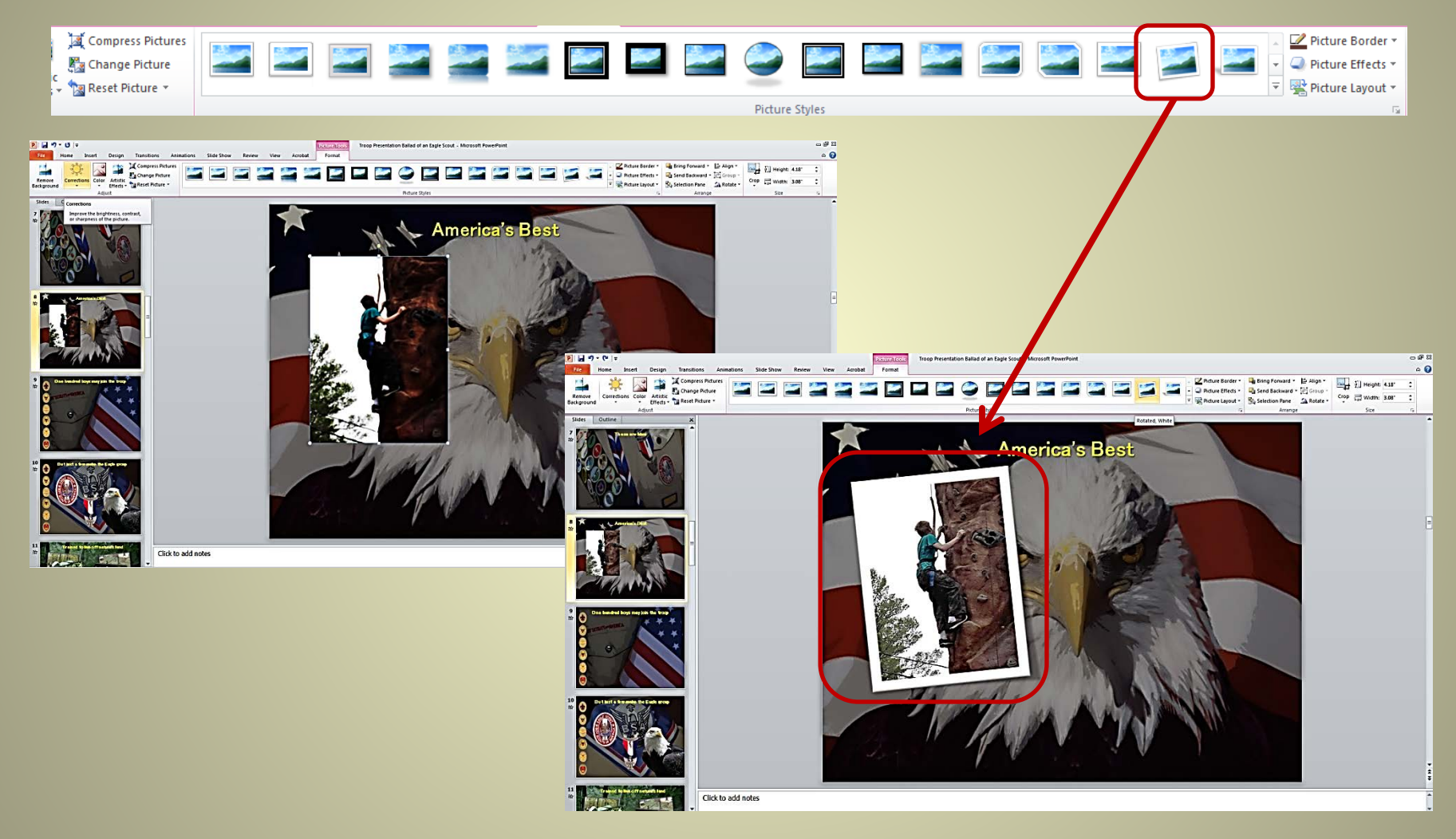

# **Adding / Changing Photo Border**

**1.** Select various photo borders from the tool bar.

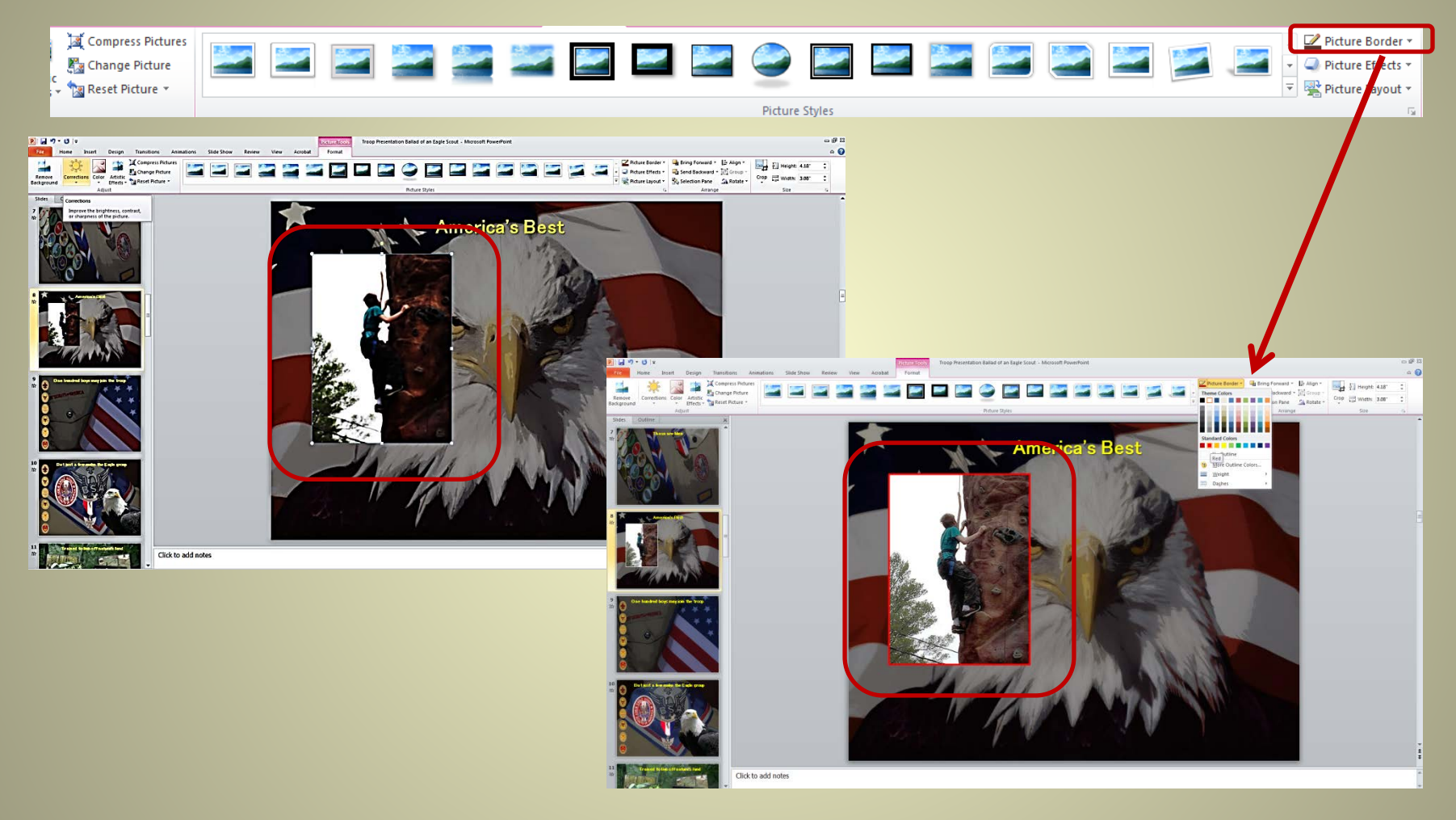

# **Adding More Photo Effects**

#### **1.** Select various photo effects from the tool bar.

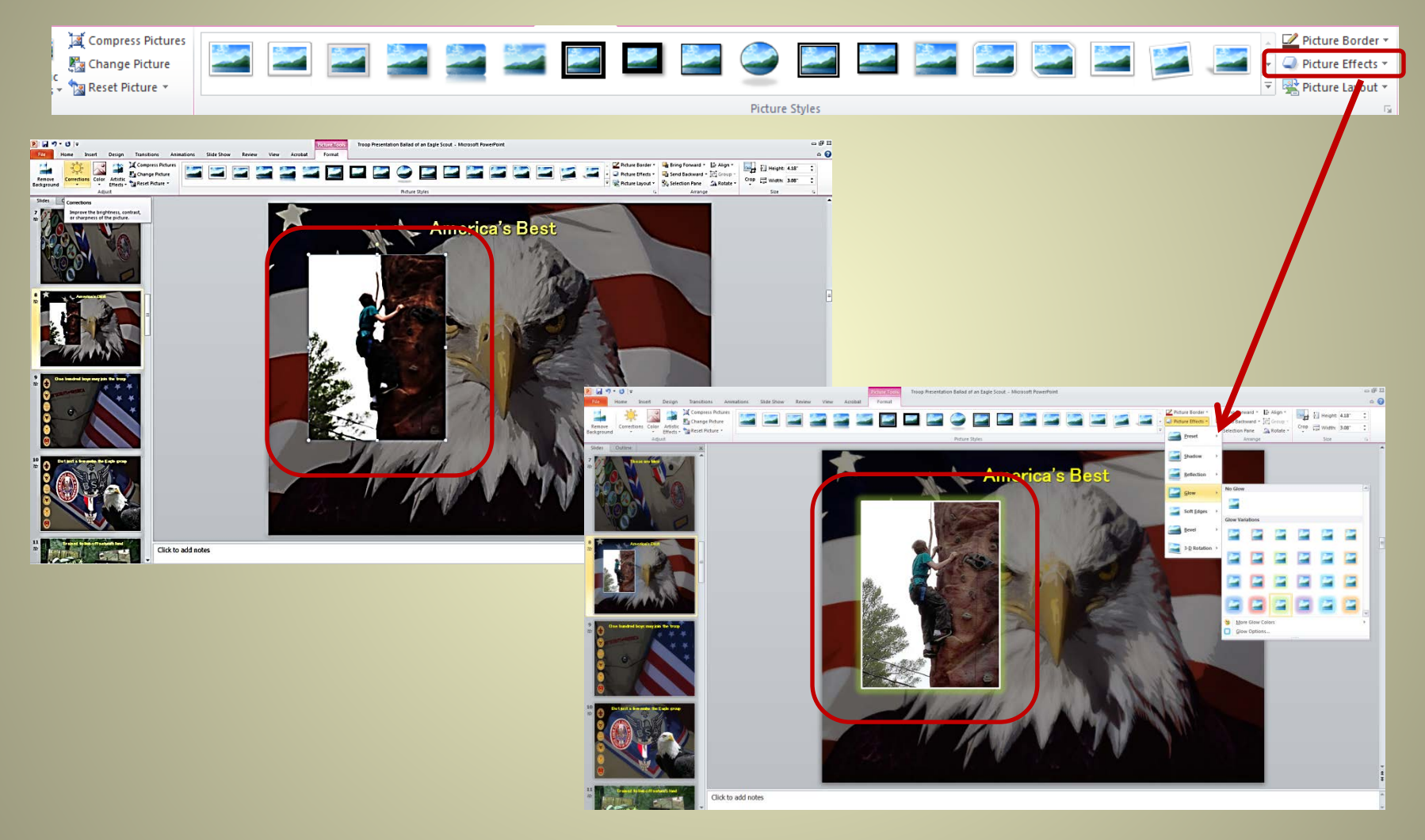

Thank you for choosing to Honor Your Eagle Scout with our presentation. If you have any questions regarding this tutorial please send us an email at:

#### **Scoutworks@gmail.com**

### Visit us at scoutworks.weebly.com

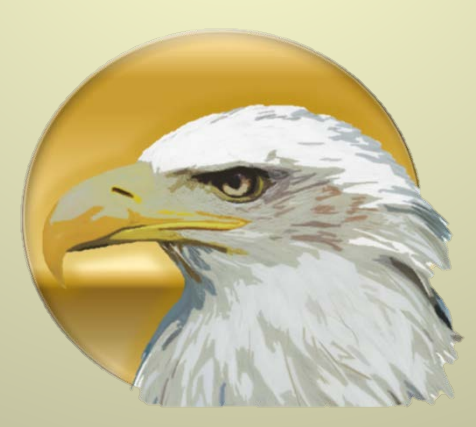